## **Generare una Determina dalla Proposta**

Se la Determina da creare deriva da una [Proposta](https://wiki.nuvolaitalsoft.it/doku.php?id=guide:segreteria:creazione_proposta_determina), ci sarà uno specifico passo dell'iter che chiederà al firmatario di trasformare la Proposta e adottare la Determina.

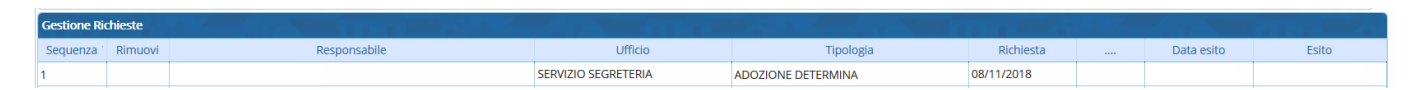

Il Responsabile del Servizio troverà la richiesta sulla sua Scrivania degli Atti, con l'indicazione dell'azione richiesta.

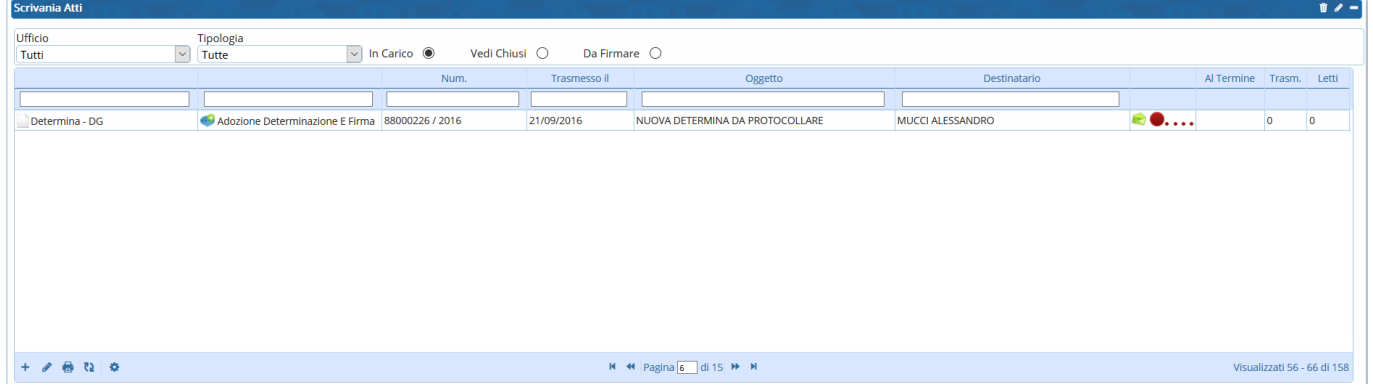

**Per trasformare la Proposta in Determina**, dopo averla aperta con un doppio click, bisogna

Gestisci Richiesta

gestire la richiesta

Il programma chiederà subito dopo di trasformarla.

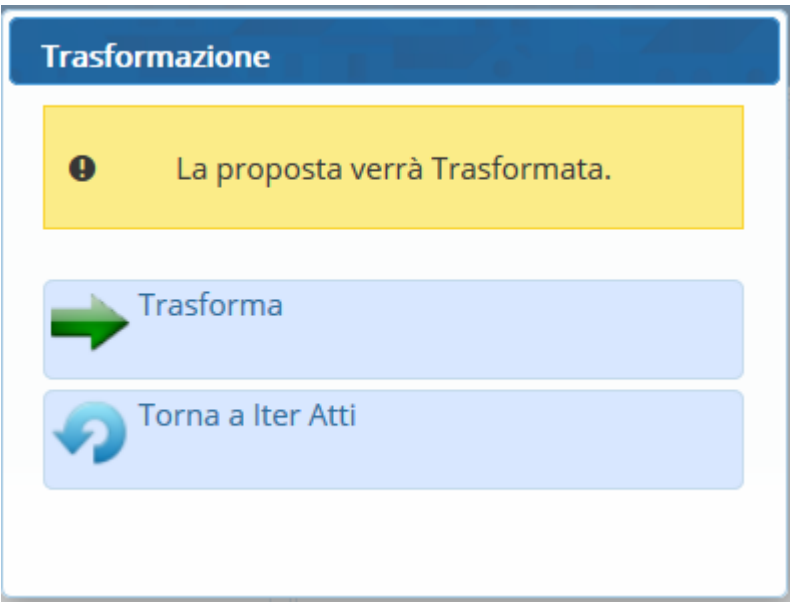

**Per adottare la Determina** bisognerà invece esprimere un parere.

Anche in questo caso, il tipo di richiesta è indicato nella Scrivania degli Atti. Dopo aver aperto la Determina e gestito la richiesta, si dovrà esprire parere favorevole o contrario scegliendolo dal menù a tendina.

È possibile anche aggiungere note al parere sfruttando il campo sottostante dedicato.

Last update: 2018/11/29 08:32

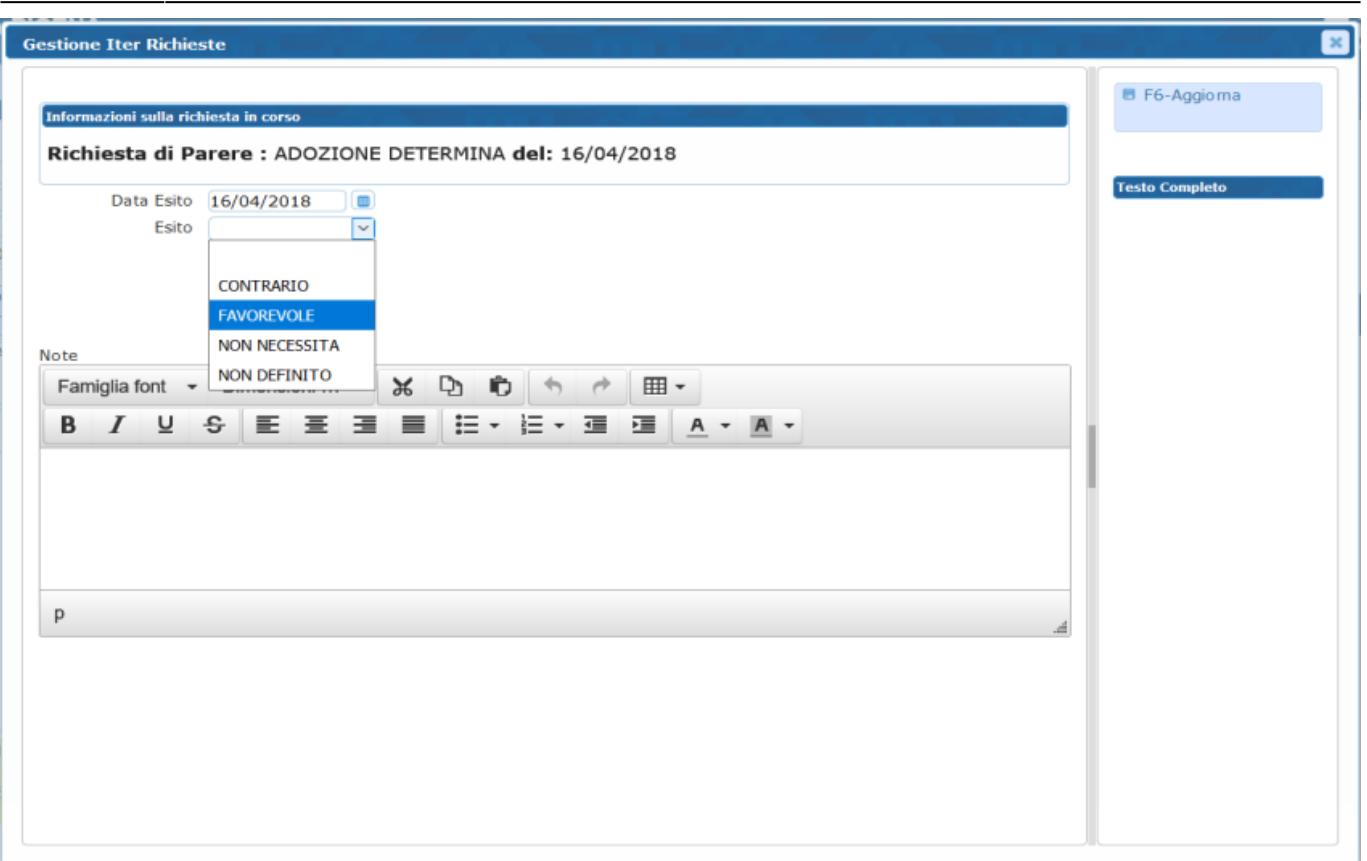

Con il tasto **Aggiorna** il parere è espresso. In caso di parere contrario, l'iter viene automaticamente interrotto.

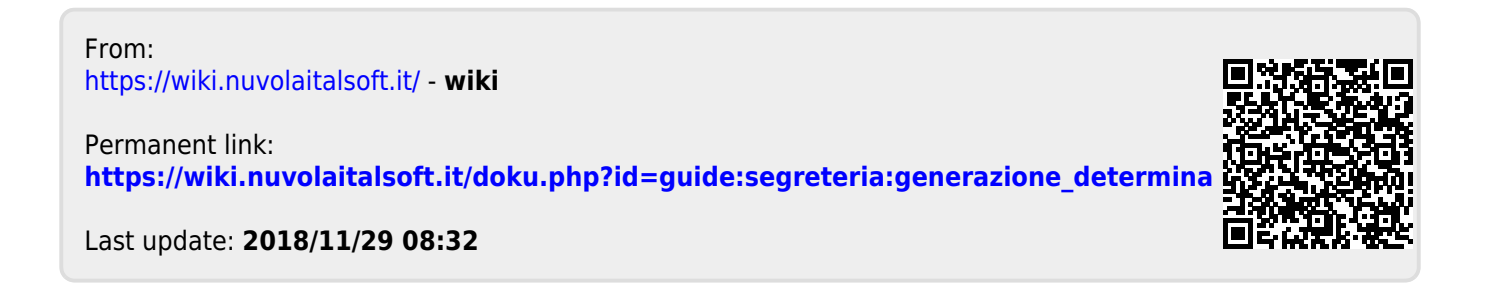